**Description:** Once a protocol has gone through its entire life cycle (i.e. no more subjects are in treatment/follow-up and the IRB has issued a closure letter), you will need to close out the study in OnCore.

**Audience**: Study team members who are responsible for documenting IRB reviews and closing out studies

#### DOCUMENT THE IRB STUDY CLOSURE

- 1. Navigate to **Menu > Protocols > PC Console.**
- 2. [Find your study](https://clinicalresearch.ctsi.ufl.edu/wordpress/files/2021/05/Find-Your-Study.pdf) using the **Select Protocol** search field.
- 3. Using the vertical menu bar, navigate to **Reviews > IRB.**
- 4. Click the **[Add]** button.

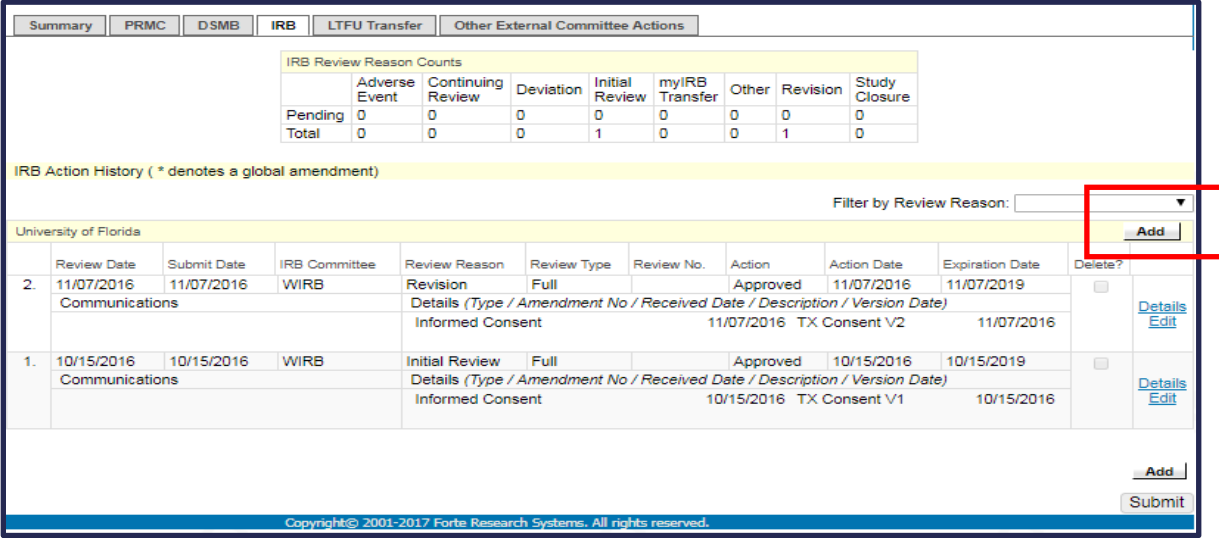

*5.* In the **Review Date** field, type in the date of the IRB Review, using the following date format MM/DD/YYYY and then make sure the date is entered by either clicking on the date hyperlink in the resulting drop-down list **OR** hit *the "Tab" key on your keyboard.*

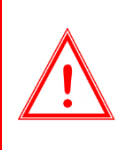

*IMPORTANT: If the Review Date is not properly entered, OnCore will NOT retain the Review Date when the review record is submitted/closed. There are several areas of OnCore functionality that rely on properly entered review dates; For example, UF will not be able to invoice for close out fees if the Review Date is blank.* 

- 6. Continue by entering the following required fields:
	- Submit Date
	- Committee
	- Review Reason: *Study Closure*
	- Review Type
	- Action
	- **Action Date**
	- Expiration Date
- 7. Click **[Submit]**.
- 8. Confirm that the **Review Date** appears on this review entry. If not, edit the entry and re-enter the **Review Date** per step 5 above.

*Version 06/06/2023* 

#### ADD IRB STUDY CLOSURE LETTER

- 1. If you are not currently in the applicable IRB record[, Find the IRB Review](https://clinicalresearch.ctsi.ufl.edu/wordpress/files/2021/05/Find-an-IRB-Review.pdf) where the closure was approved.
- 2. Click on the little blue **Edit** hyperlink next to the applicable review line.
- 3. In the **Details** section at the bottom of the IRB review record, click the **[Add]** button.

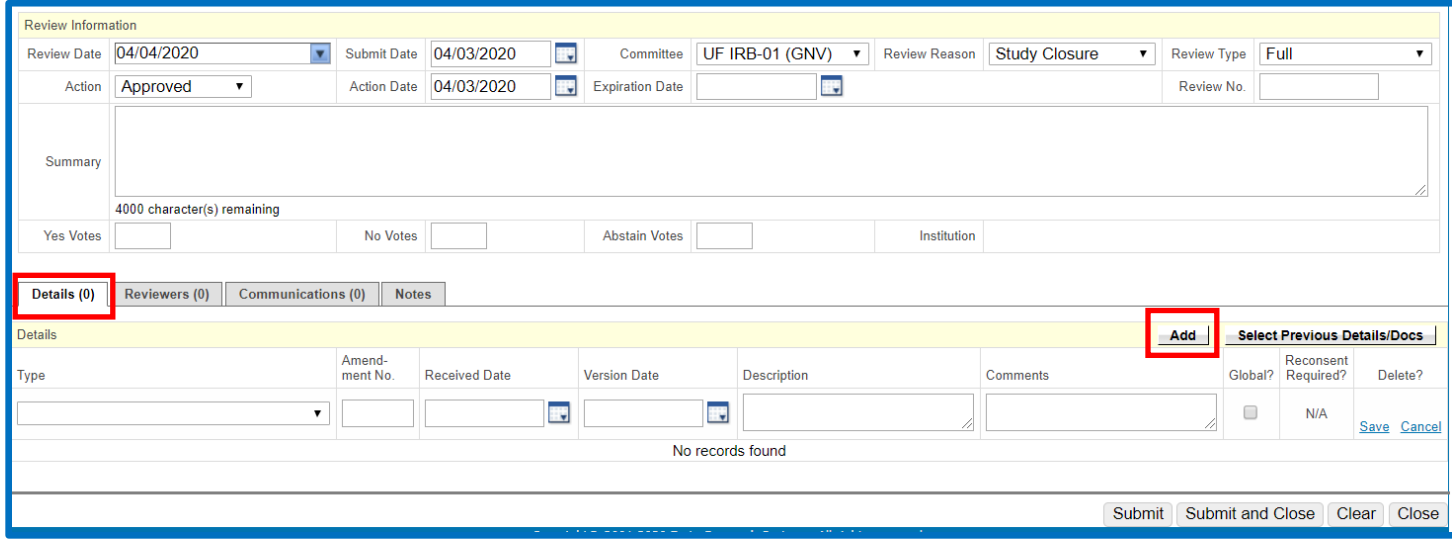

- 4. In the detail item row that appears, select the review item from the **Type** drop-down list (e.g. **IRB Approval Letter**).
- 5. Enter a **Description** for the document (e.g. **IRB Study Closure**).
- 6. Click the small blue **Save** on the far right.

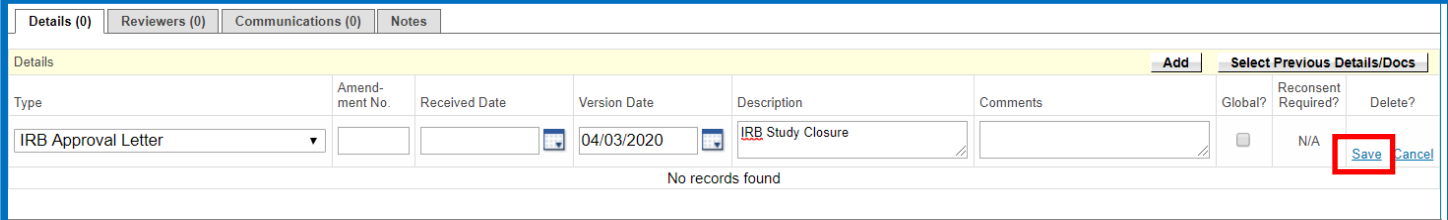

This creates a detail line that only describes the document. **You will still need to attach the actual document** (*see next steps*).

7. Under the detail line you just created, click the blue **File** hyperlink.

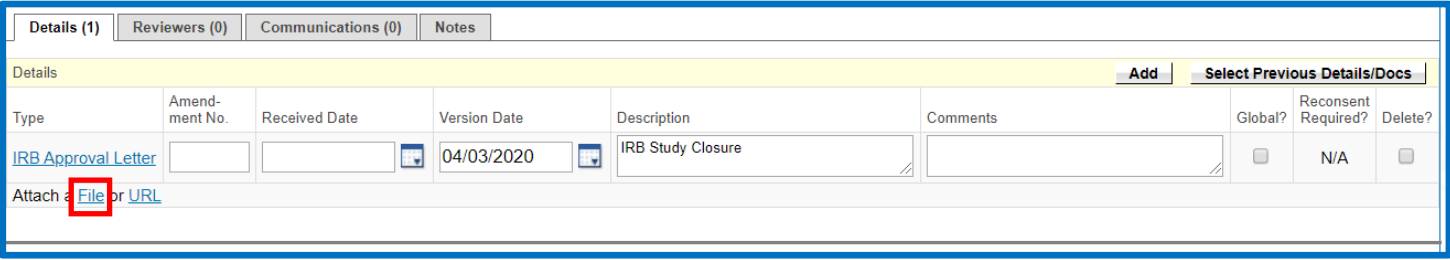

- 8. Click **[Browse]** or **[Choose File].**
- 9. Locate the IRB study closure letter on your local computer or network hard drive and select it.
- 10. Click **[Open]** to upload the file to OnCore.

*Need Help? Contact UF OnCore Support Team [OnCore-Support@ahc.ufl.edu](mailto:OnCore-Support@ahc.ufl.edu) 352-273-5924 Page 2 of 4*

### *UF OnCore Tip Sheet*

*Version 06/06/2023* 

11. Confirm that you now see the file name next to the **[Choose File]** button.

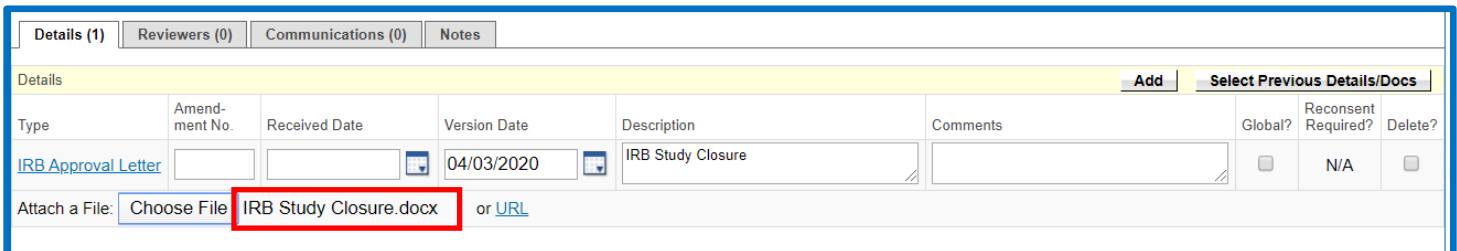

#### 12. Click **[Submit]** to save this document to this record.

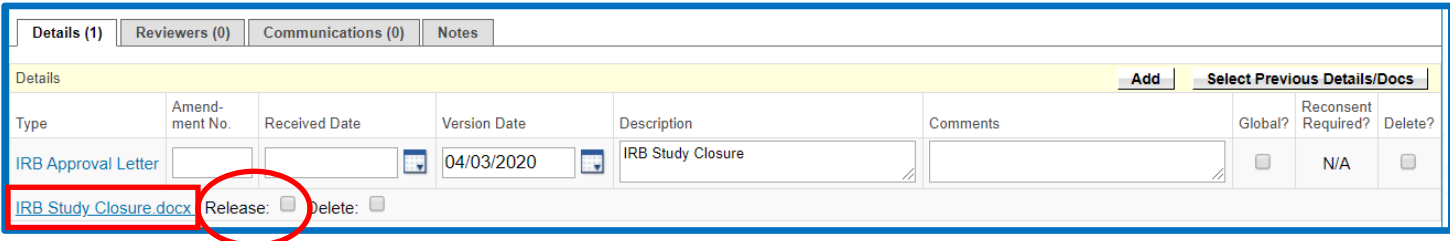

13. Confirm that you now see a **blue hyperlink** for the document to the left of a **Release** checkbox.

### 14. Select the **[Release]** checkbox.

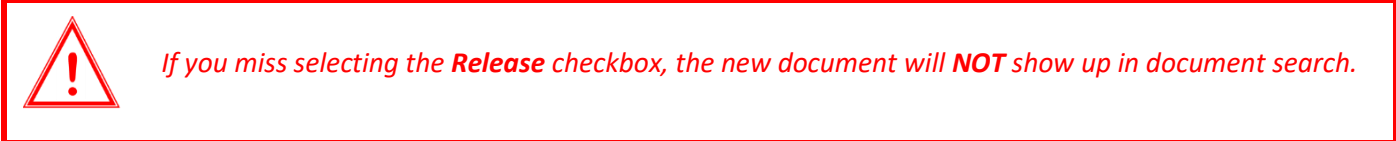

#### 15. Click **[Submit]**.

### UPDATE THE PROTOCOL STATUS

Once you have the **IRB Study Closure** documented in OnCore, you can mark the study as closed with the IRB. The study **MUST** be in a **Closed to Accrual** status before the IRB Study Closure can be completed.

- 1. Navigate to **Menu > Protocols > PC Console.**
- 2. [Find your study](https://clinicalresearch.ctsi.ufl.edu/wordpress/files/2021/05/Find-Your-Study.pdf) using the **Select Protocol** search field.
- 3. Click the **PC Console > Status** vertical menu.

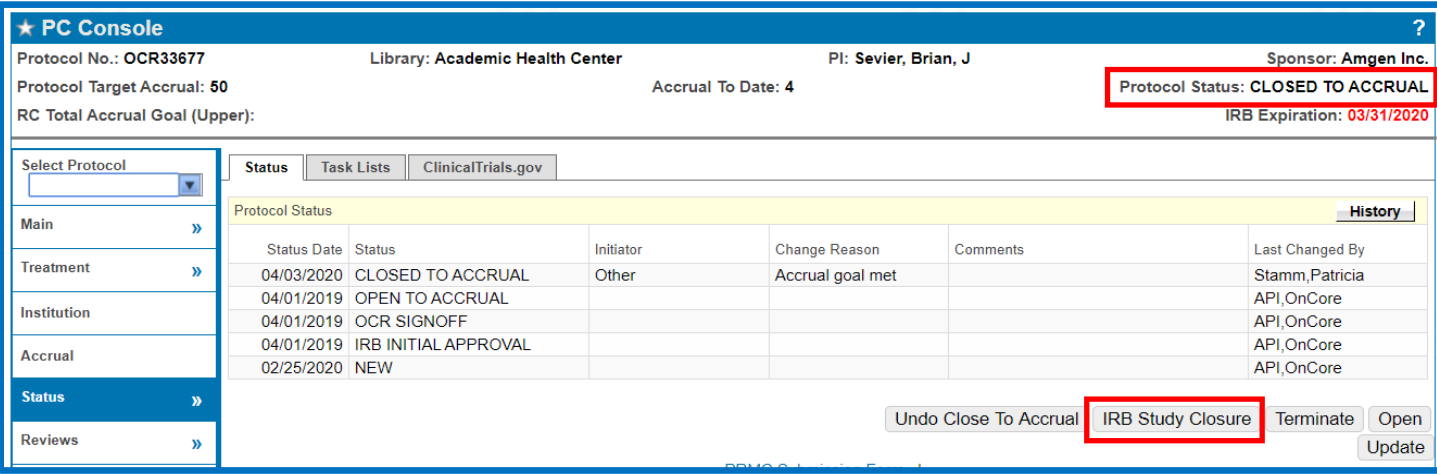

- 4. Confirm that the following **REQUIREMENTS** have been met:
	- Protocol Status = **CLOSED TO ACCRUAL** see [Close to Accrual](https://clinicalresearch.ctsi.ufl.edu/wordpress/files/2021/05/Update-a-Protocol-Status.pdf)
	- All participants are in an **OFF STUDY** status
- 5. Once all the requirements have been met, click the **[IRB Study Closure]** button.
- 6. Enter the applicable **Status Date.**
- 7. Click the **[Submit]** button**.** The Protocol Status will update to "**IRB Study Closure**". If this study has been interfaced to Epic, then the Epic study status will be changed to **COMPLETED.**
- 8. Email [OCR-Financials@ahc.ufl.edu](mailto:OCR-Financials@ahc.ufl.edu) and let them know it is time to close the study in UFIRST and myUFL.